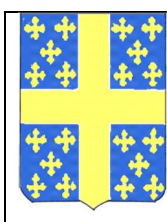

Administration communale de Bertogne Rue Grande 33/2 6687 BERTOGNE Responsable CHISOGNE Marine 0474 30 30 50 061 21 02 76 extrascolaire@bertogne.be

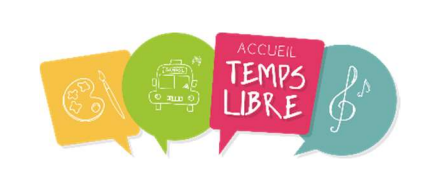

# INSCRIPTION AU LOGICIEL IMOMES ETAPE PAR ETAPE

Chers parents, chers responsables,

A partir de cette rentrée scolaire, nous utilisons un nouveau logiciel pour communiquer avec vous à propos de divers sujets : la gestion de nos accueils extra-scolaires, commande de repas, demande de transports communaux, inscriptions aux stages communaux ainsi qu'à diverses activités extra-scolaires …

Nous vous invitons à vous inscrire et compléter vos informations sur notre nouvelle plateforme web à l'adresse : http://www.imome.be .

Voici les étapes à suivre :

### Vous inscrire :

1. Cliquez sur le bouton « s'inscrire ? »

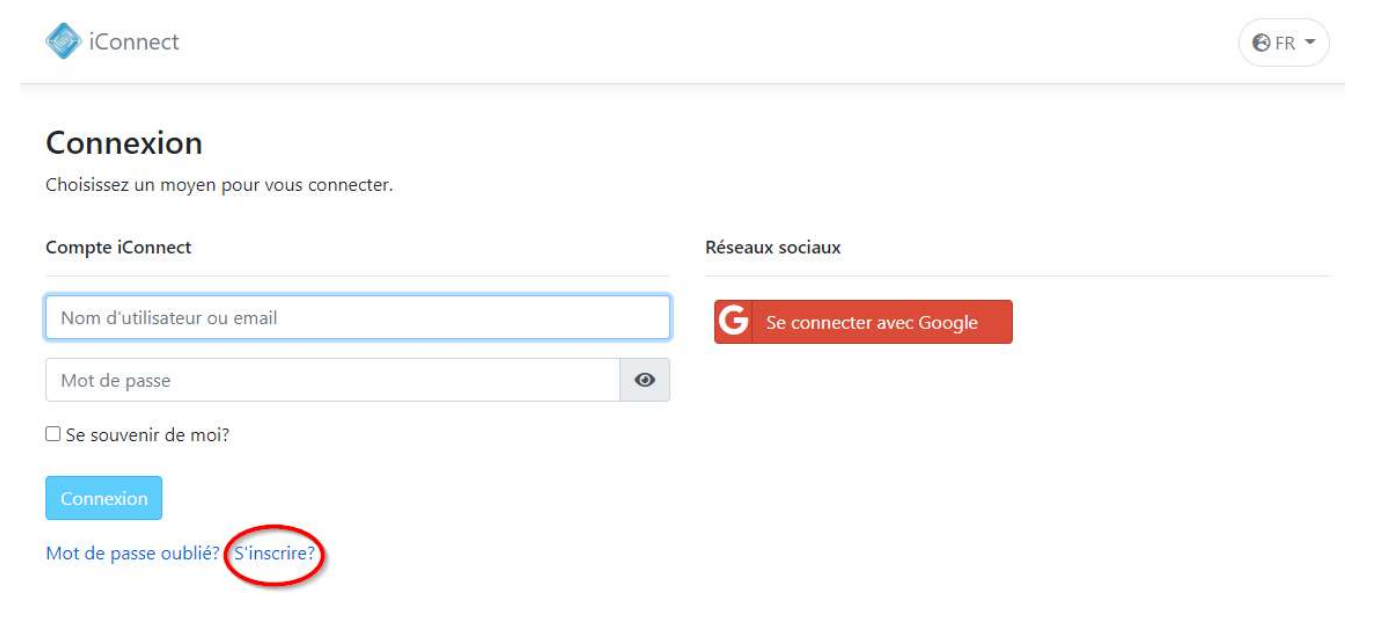

### 2. Complétez vos données

- Votre nom d'utilisateur : c'est le nom avec lequel vous allez être identifié sur la plateforme ;
- Email : l'adresse e-mail avec laquelle vous vous connecterez sur la plateforme et sur laquelle nous vous communiquerons tous les documents utiles. (attention, n'utilisez que des lettres et des chiffres, pas de caractère spéciaux ni d'espace);

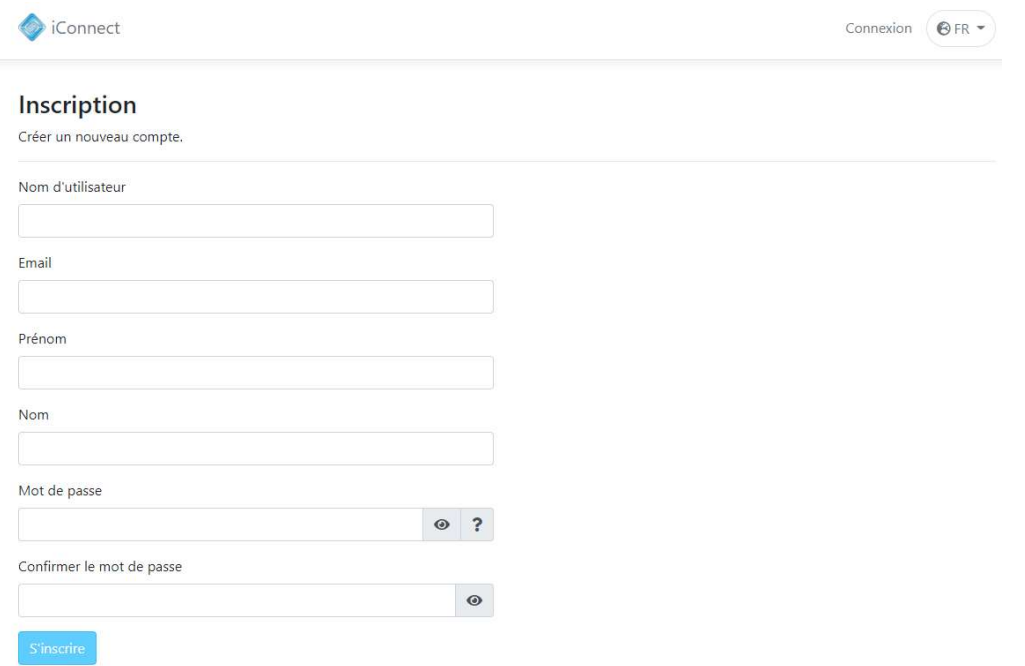

Un e-mail de confirmation vous a été envoyé à l'adresse e-mail indiquée.

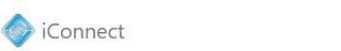

Connexion  $\bigcirc$  FR  $\rightarrow$ 

### Confirmation de compte

Pour finaliser votre demande d'inscription, un e-mail de confirmation vous a été envoyé. Cliquez ici pour retourner à l'application iMome ISPPC.

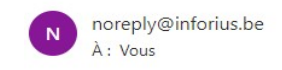

Bonjour Anthony,

Votre compte vient d'être créé sur notre plateforme. Bienvenue ! Si ce n'est pas le cas, veuillez ne pas prendre en considération cet email.

Nous vous rappelons de ne jamais divulguer vos informations personnelles par téléphone ou par email !

 $\boxtimes$ 

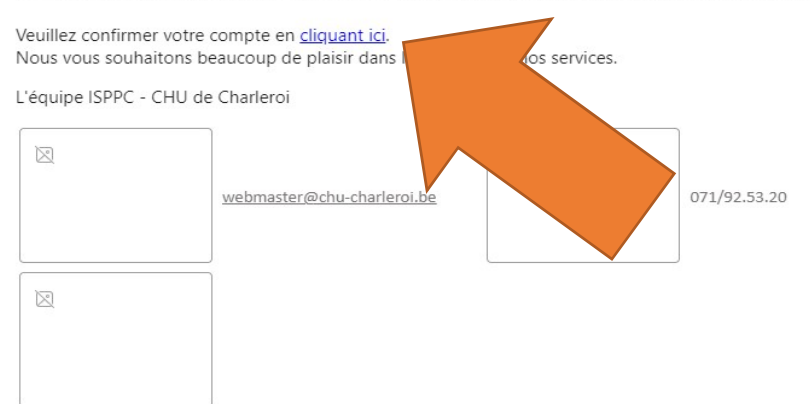

#### 3. Confirmation de votre compte

 Confirmez votre compte en cliquant sur le bouton « cliquant ici » dans votre e-mail, vous serez redirigé sur la page de connexion

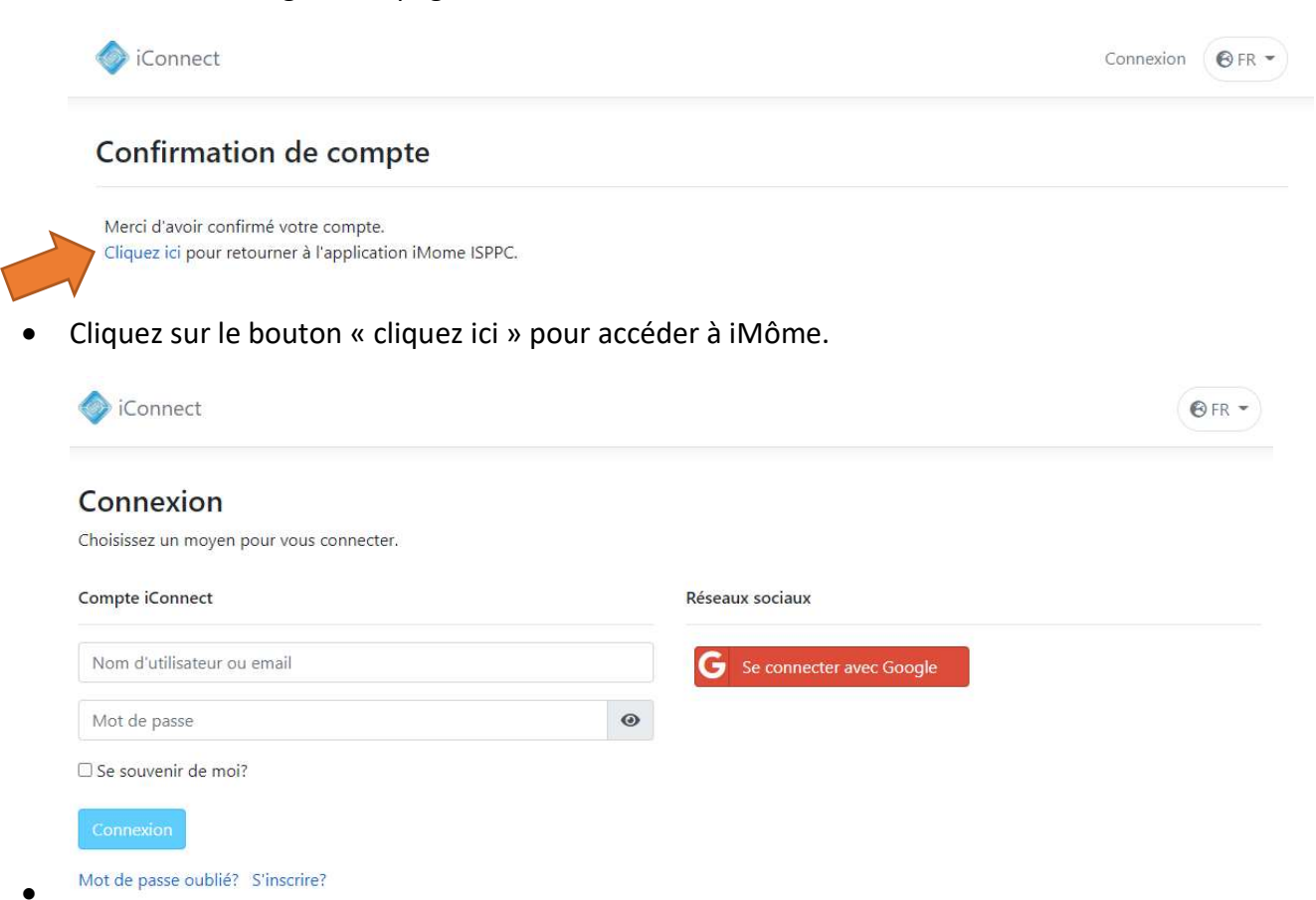

Connectez-vous à l'aide de votre nom d'utilisateur ou votre adresse e-mail et votre mot de passe.

### 4. Complétez vos données personnelles

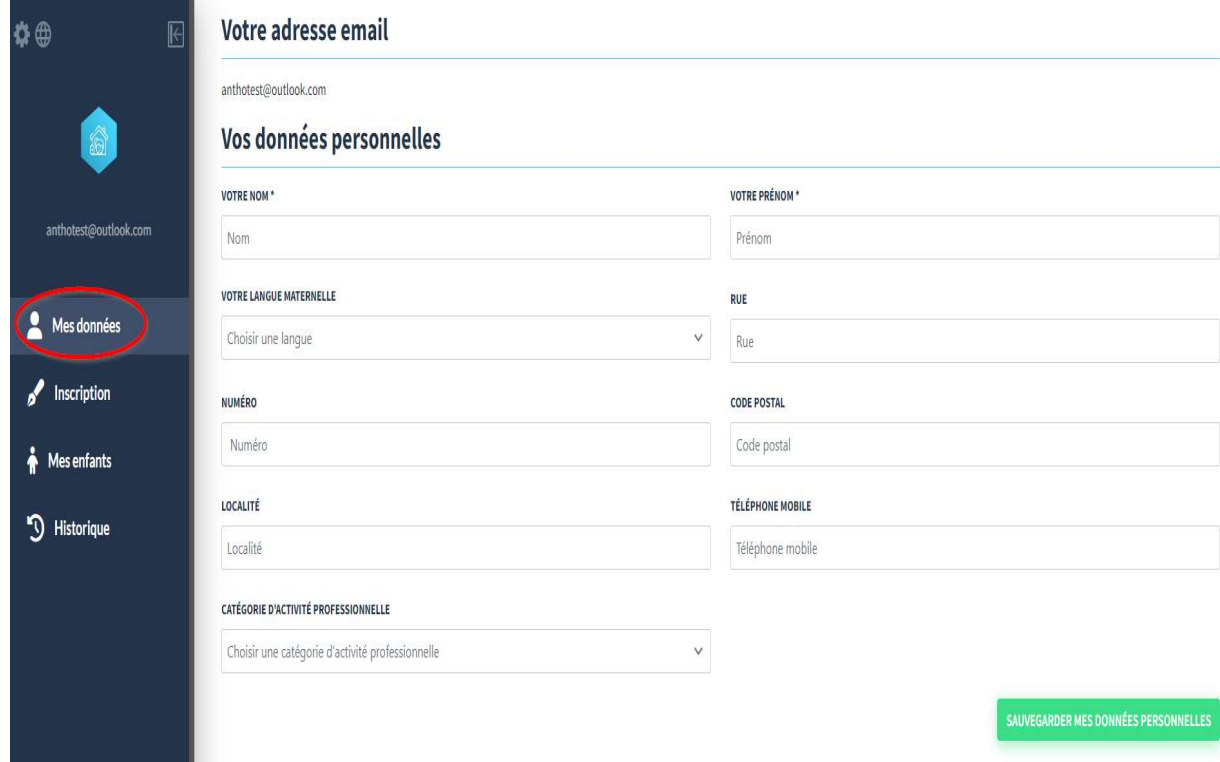

N'oubliez pas de sauvegarder vos données.

5. Cliquez sur « mes enfants » et « ajouter mon enfant »

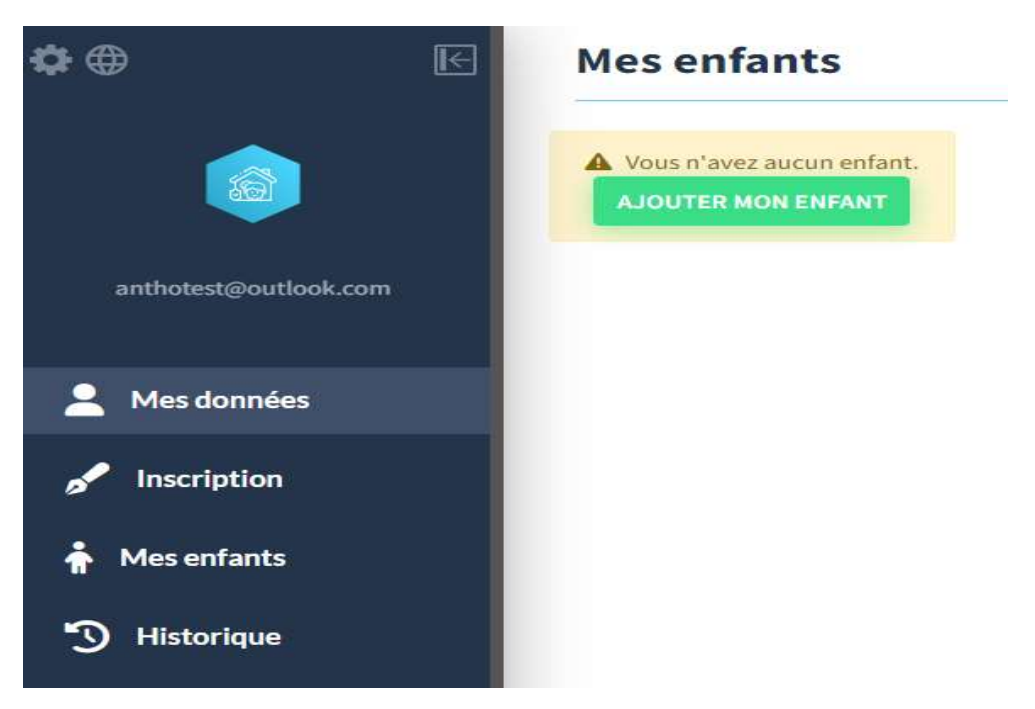

6. Choisissez « Ajouter mon enfant sur base d'un code »

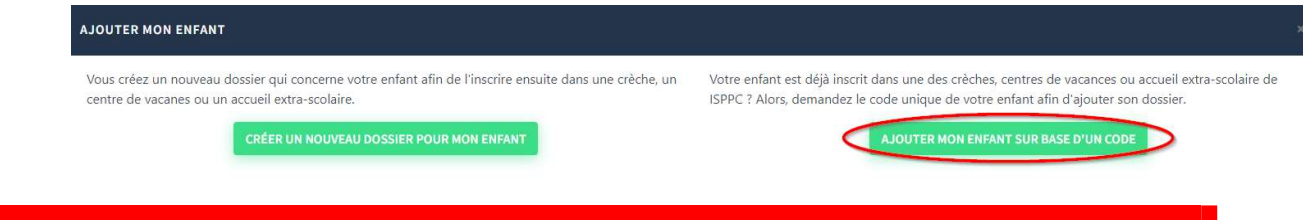

7. Ajoutez le code de votre enfant : XXXXXXXXXX qui vous a été communiqué par un courrier privé

Une fois votre enfant ajouté, complétez les données de votre enfant en cliquant sur « voir la fiche de l'enfant »

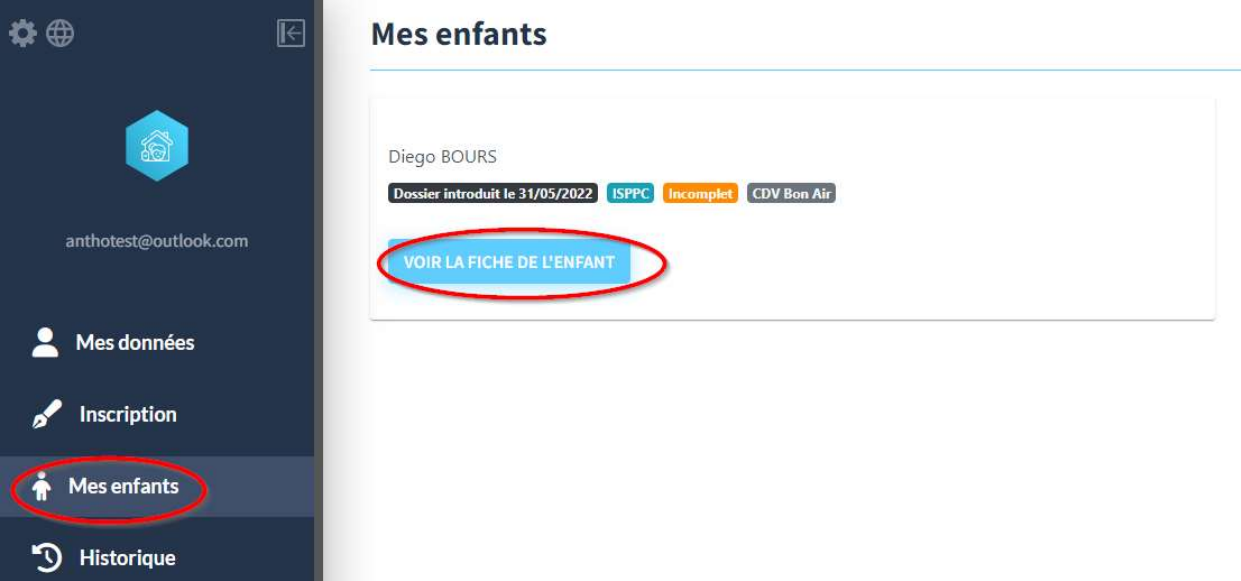

### 8. Les données générales

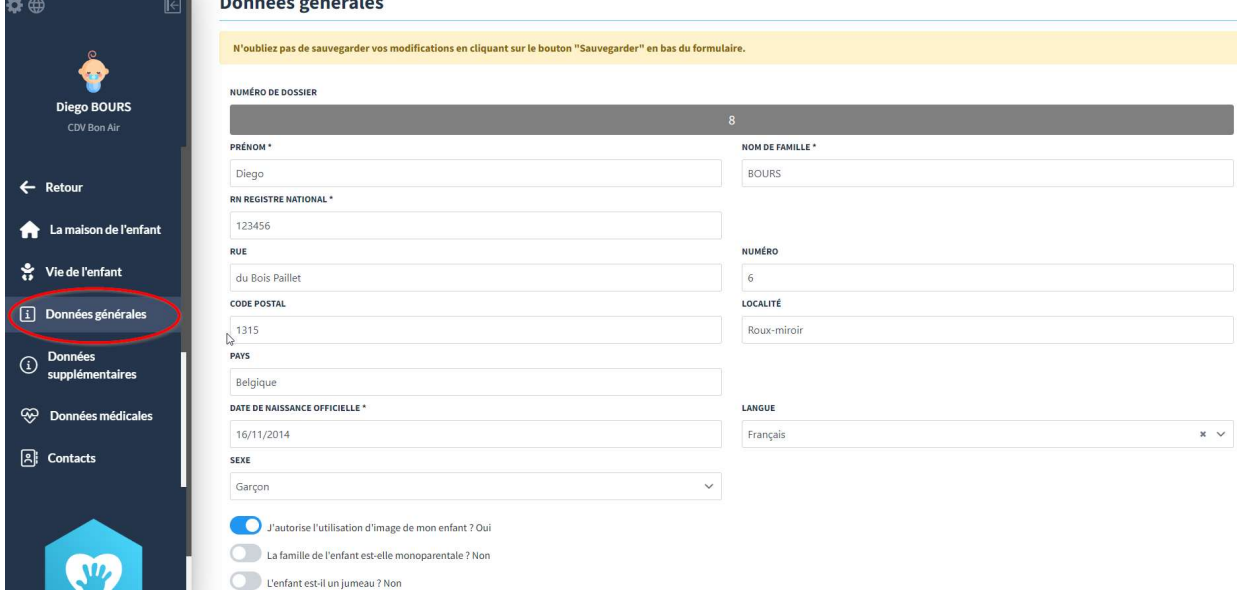

N'oubliez pas de sauvegarder vos données.

### 9. Les données supplémentaires

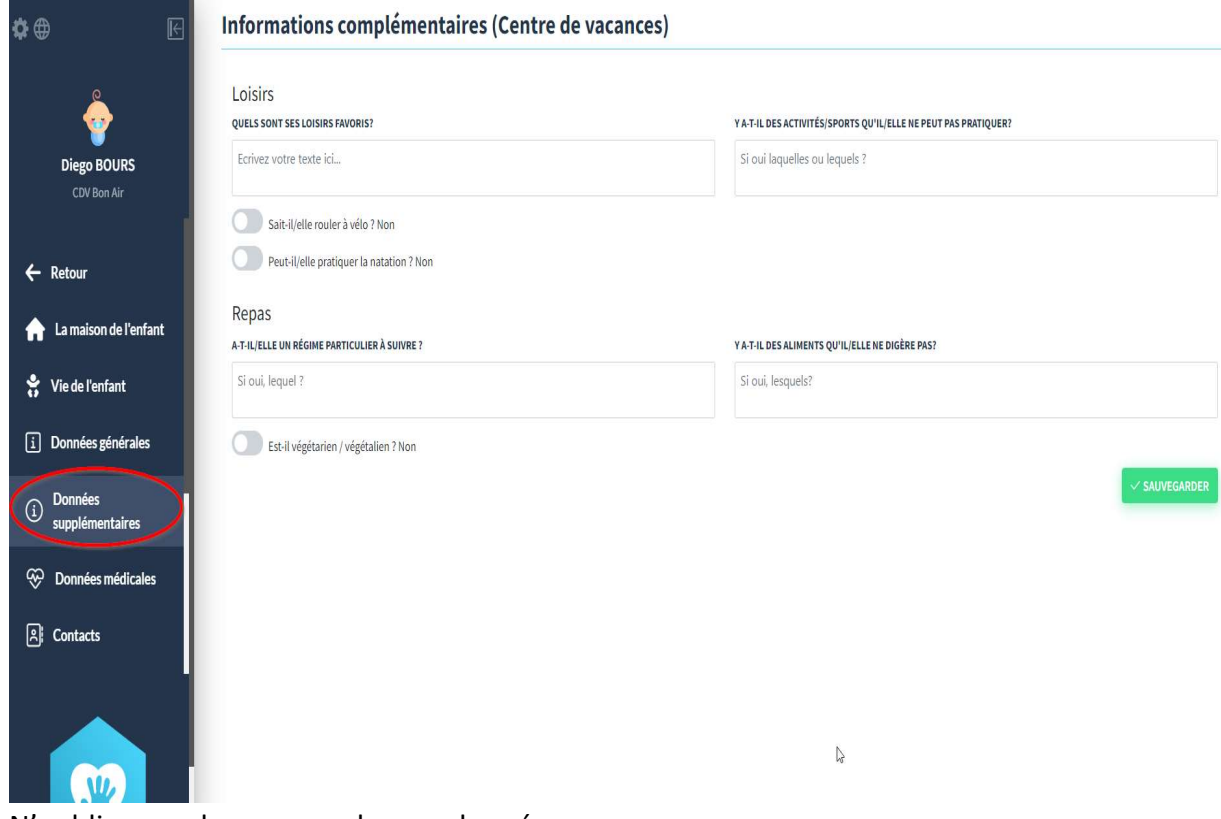

N'oubliez pas de sauvegarder vos données.

### 10. Les données médicales

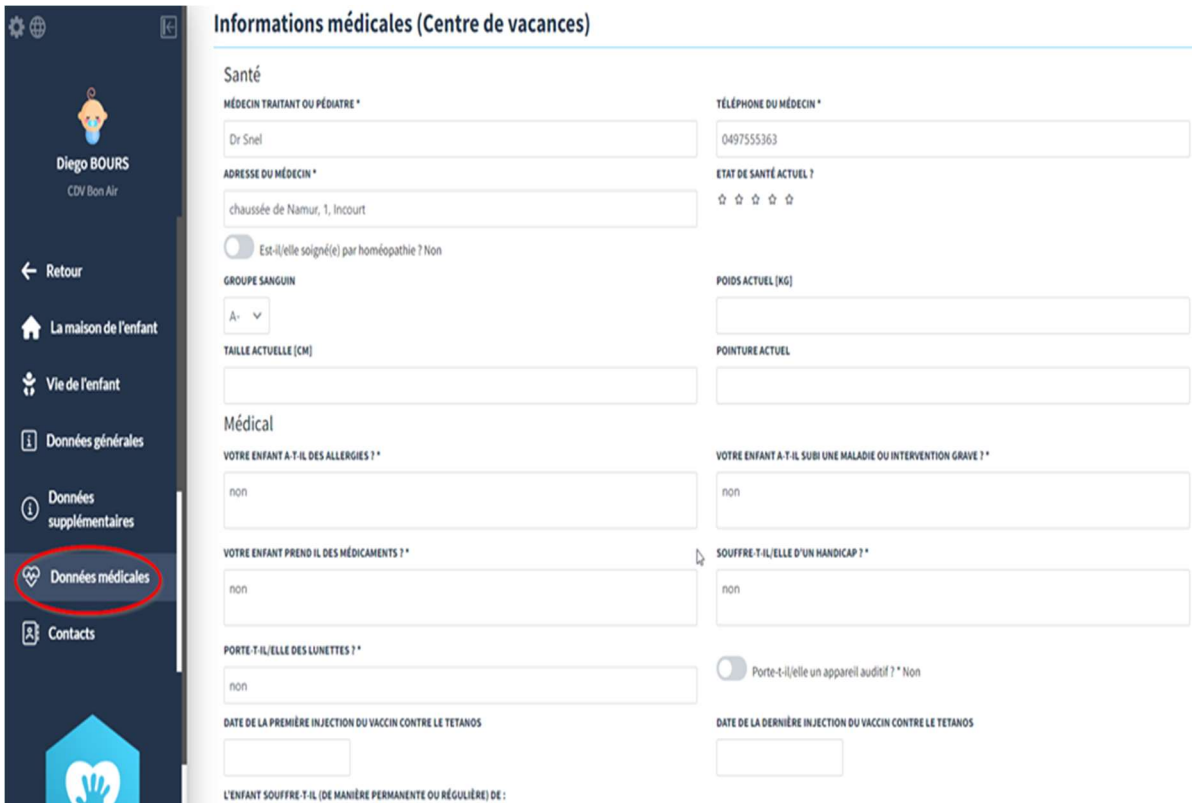

N'oubliez pas de sauvegarder vos données.

### 12. Les données des contacts

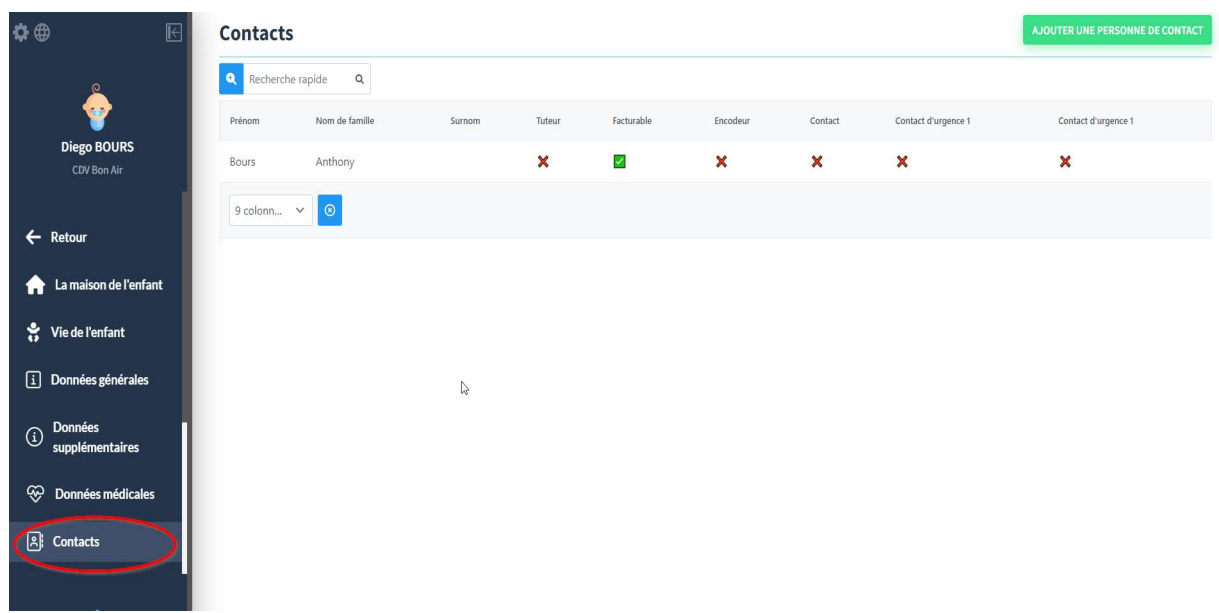

N'oubliez pas de sauvegarder vos données.

## Merci d'avance pour votre collaboration!